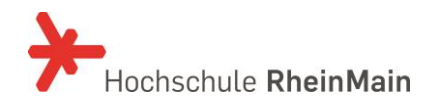

IT- und Medienzentrum

Stand: 29.06.2017

# HDS-AKTIVIERUNG

# Anleitung für Beschäftigte, Lehrende und **Studierende**

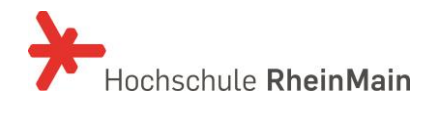

#### **INHALT**

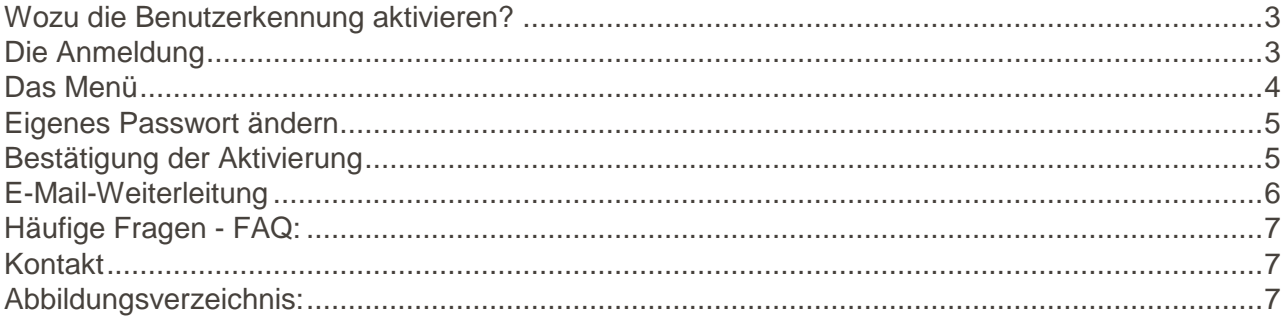

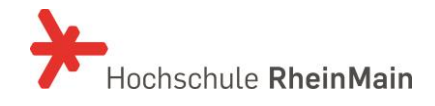

### **Wozu die Benutzerkennung aktivieren?**

Die Benutzerauthentifizierung "HDS" (HochschulDirectoryService) für Studierende, Lehrende, und Beschäftigte ermöglicht einen zentralen Zugang zu allen IT-Systemen der Hochschule RheinMain.

Die HDS-Aktivierung soll Ihnen einen direkten Zugang zur Änderung Ihrer persönlichen Informationen ermöglichen.

Welche Funktionen bietet die HDS-Aktivierung?

- Aktivierung der Benutzerkennung und (Rück)-setzen des Passwortes
- Setzen der E-Mail-Weiterleitung für die zentrale studentische E-Mail.

Die aktivierte HDS-Benutzerkennung bietet Ihnen die Möglichkeit, zentrale Dienste wie den E-Mail-Server, die neue Website, das Campus-WLAN, Stud.IP, (Pool-)PCs und den hochschulweiten VPN-Zugang zu nutzen.

#### **Die Anmeldung**

Die URL ist: https://hds.hs-rm.de/

Vor der eigentlichen Anmeldung ist eine Anerkennung der Benutzerordnung vorgeschaltet. Die Benutzerordnung ist zu lesen, mit dem Haken anzuerkennen und mit WEITER zu bestätigen.

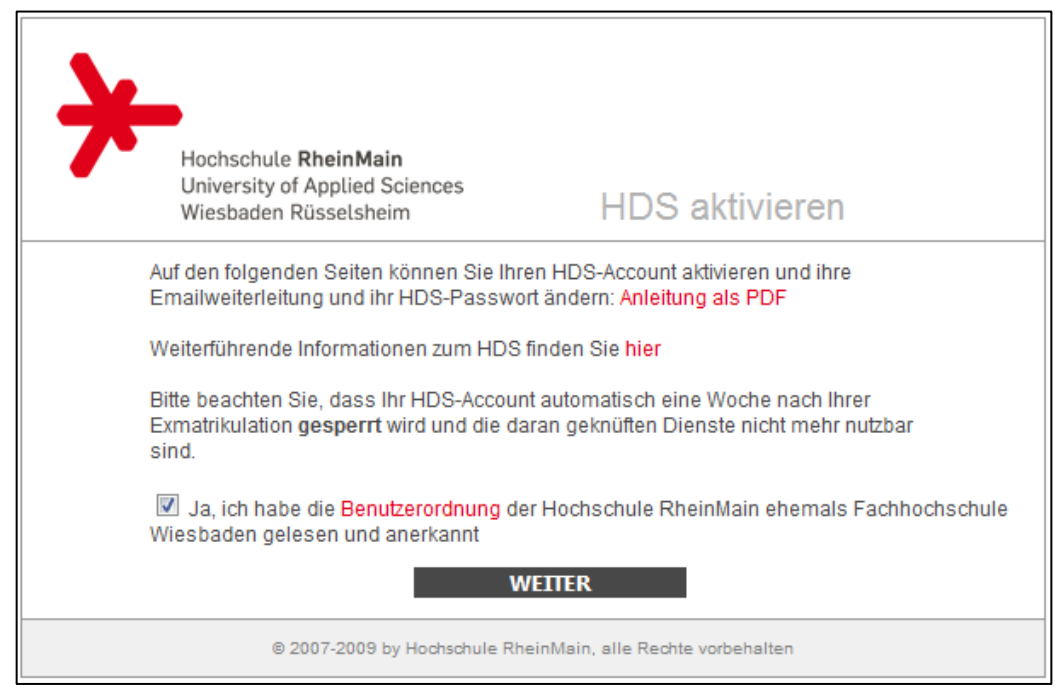

Abbildung 1: Benutzerordnung bestätigen

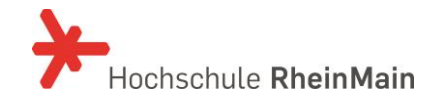

Anschließend folgt das eigentliche Login.

Hier melden Sie sich bitte mit Ihrer HDS - Benutzerkennung und dem Masterpasswort an.

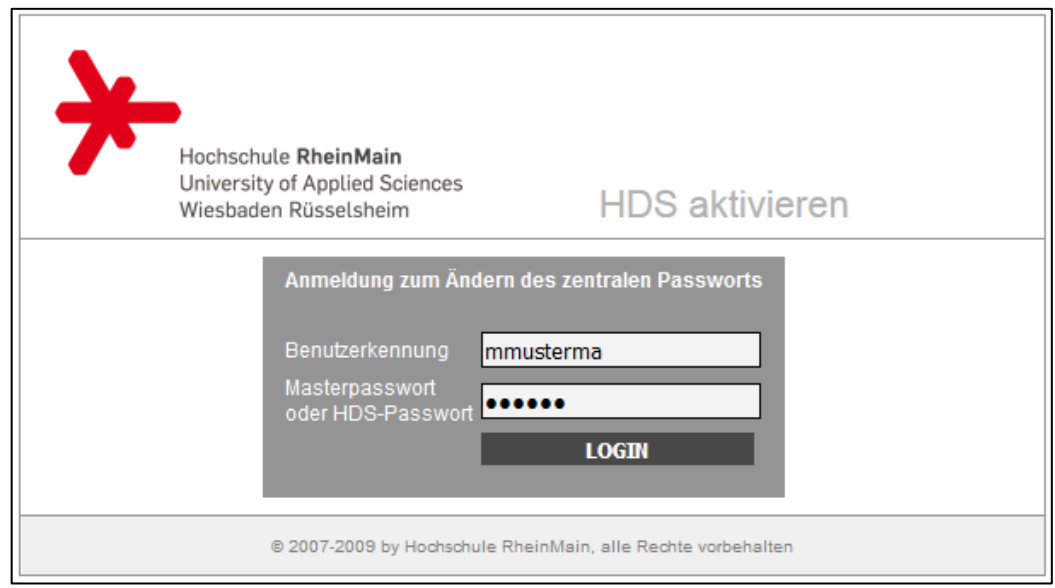

Abbildung 2: Anmeldung

#### **Das Menü**

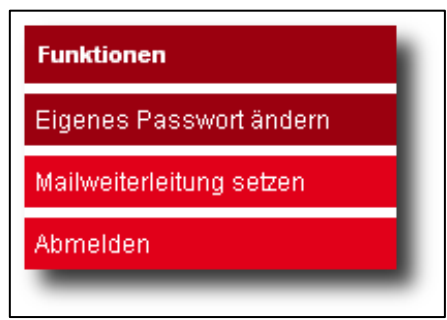

Abbildung 3: Mitarbeitermenü

Das Aktivieren-Menü beinhaltet hauptsächlich die Funktion "Eigenes Passwort ändern". Damit können Sie Ihre HDS-Benutzerkennung aktivieren und ein neues Passwort setzen, auch für den Fall, dass Sie Ihr altes Passwort vergessen haben. Sie benötigen aber immer Ihr Masterpasswort. Die Funktion "Mailweiterleitung setzen" gibt es nur für die Studierenden der Hochschule **RheinMain.** Sie können dort eine externe E-Mail-Adresse setzen, um Ihre zentralen studentischen Mails auf ein externes Konto z.B. xyz@gmx.de umzuleiten.

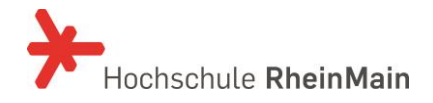

#### **Eigenes Passwort ändern**

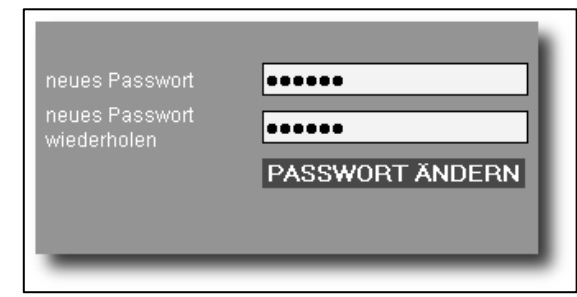

Abbildung 4: Passwortänderung

Diese Funktion wird für das erste Aktivieren benötigt. Die Benutzerkennung wird nach dem ersten Setzen des Passworts aktiv. Sollten Sie aus Sicherheitsgründen oder weil Sie Ihr altes Passwort vergessen haben, Ihr Passwort ändern wollen, können Sie dies über "Eigenes Passwort ändern" erneut vornehmen. Hier müssen Sie Ihr neues von Ihnen gewünschtes Kennwort eingeben. Es muss mindestens 5 Zeichen haben und aus Ziffern und großen und kleinen Buchstaben bestehen. Nachdem Sie Ihr neues Passwort wiederholt eingegeben haben, klicken Sie auf Passwort ändern, das Passwort wird geändert, wenn das Passwort den Richtlinien entspricht.

## **Bestätigung der Aktivierung**

Haben Sie erfolgreich Ihr Passwort geändert erscheint folgende Anzeige. Dort sind noch Links zum Thema Einrichtung CampusWLAN und zur Online-Belegung / Verwaltung QIS hinterlegt.

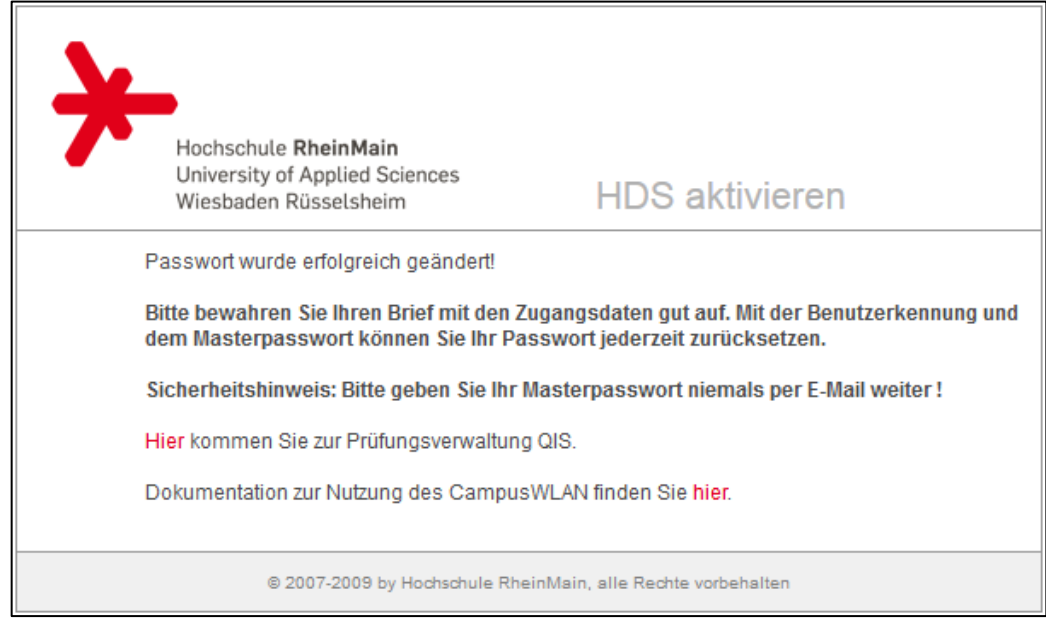

Abbildung 5: Bestätigung der Aktivierung

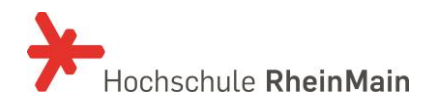

## **E-Mail-Weiterleitung**

Dies gilt **nur für Studierende** der Hochschule **RheinMain**: Hier können Sie Ihre externe E-Mail-Adresse eingeben und mit SPEICHERN bestätigen, um Ihre zentralen studentischen E-Mails (Schema Vorname.Nachname@student.hs-rm.de) auf eine externe Adresse umzuleiten. Möchten Sie die Umleitung wieder entfernen, dann klicken Sie auf ENTFERNEN. Als Mitarbeiter können Sie eine E-Mail-Weiterleitung im HDSAdmin – Account setzen.

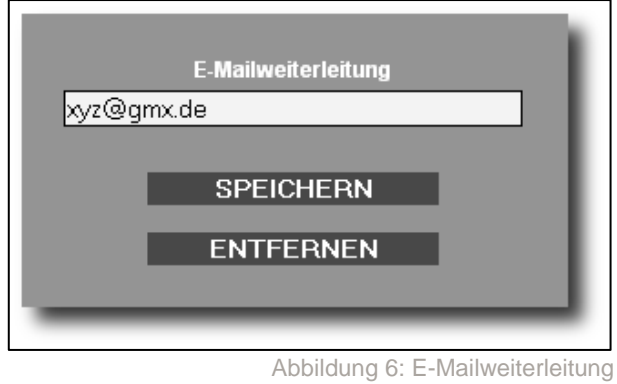

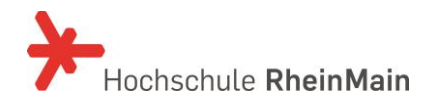

### **Häufige Fragen - FAQ:**

Beachten Sie bitte, dass auf unserer Homepage unter <https://www.hs-rm.de/de/service/it-und-medienzentrum/angebote/studierende/hilfe/> FAQ verfügbar sind, die regelmäßig aktualisiert werden.

### **Kontakt**

IT- und Medienzentrum Kurt-Schumacher-Ring 18 Gebäude A Raum 223b 65197 Wiesbaden

Tel. +49 (0)611 9495-1700 Fax +49 (0)611 9495-1701 **service-itmz@hs-rm.de**

Sprechzeiten: Mo - Fr 08.00 – 12.00 Uhr und 13.00 – 16.00 Uhr

## **Abbildungsverzeichnis:**

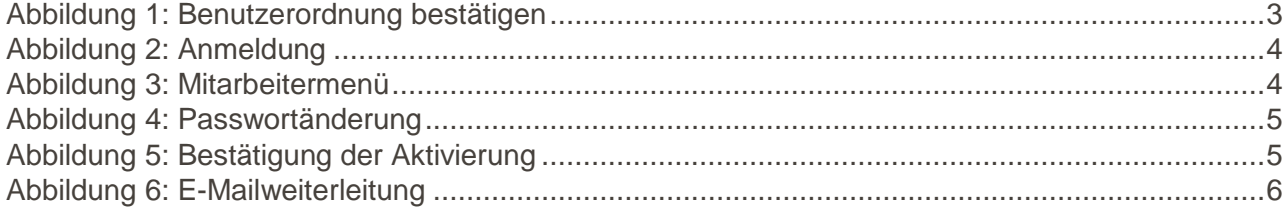

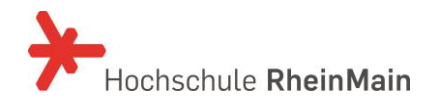

IT- und Medienzentrum

Stand: 29.06.2017

# HDS-USER ADMIN Anleitung für Lehrende und Beschäftigte

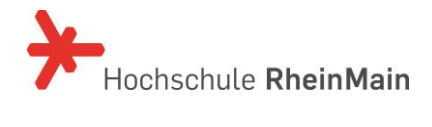

#### **INHALT**

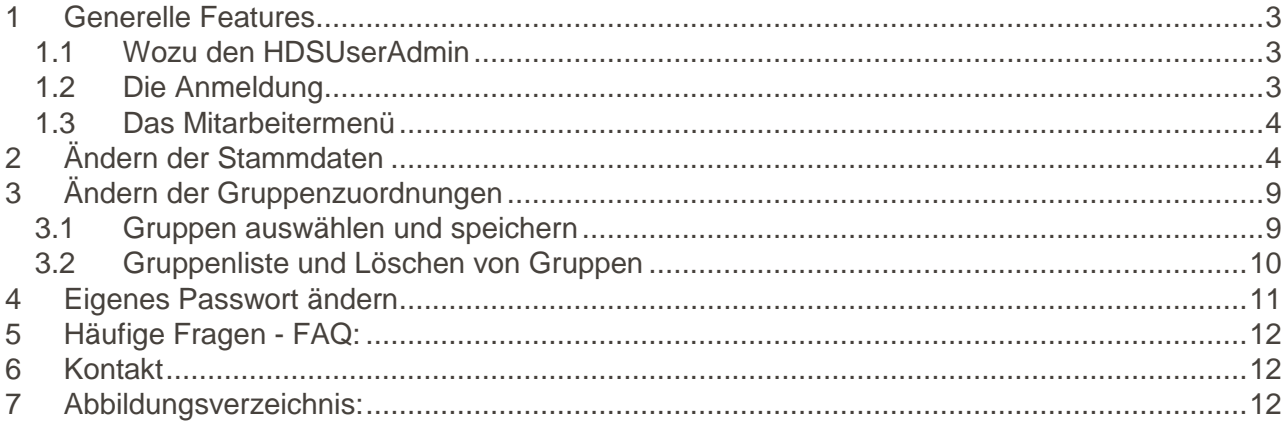

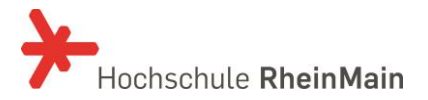

## **1 Generelle Features**

#### **1.1 Wozu den HDSUserAdmin**

Die Benutzerauthentifizierung "HDS" (HochschulDirectoryService) für Studierende, Lehrende und Beschäftigte ermöglicht einen zentralen Zugang zu allen IT-Systemen der Hochschule RheinMain.

Der aktivierte HDS-Zugang bietet Ihnen die Möglichkeit, zentrale Dienste wie den E-Mail-Server, die neue Website, das CampusWLAN, Stud.IP, (Pool-)PCs und den hochschulweiten VPN-Zugang zu nutzen.

Mit dem HDSUserAdmin haben Sie einen direkten Zugang zur Änderung Ihrer persönlichen HDS-Informationen.

Welche Funktionen bietet der HDSUserAdmin für Lehrende und Beschäftigte?

- Ändern Ihrer Stammdaten
- Ändern Ihrer Gruppenzuordnungen
- Eigenes Passwort ändern

#### **1.2 Die Anmeldung**

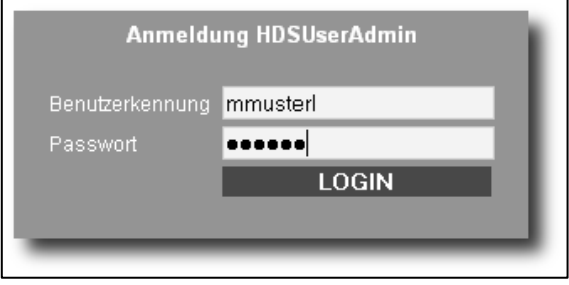

Abbildung 1: Anmeldung

Die URL ist:<https://hdsadmin.hs-rm.de/>

Die Anmeldung erfolgt mit Ihrer HDS-Benutzerkennung, also Ihrem Benutzernamen, den Sie per Brief oder von Ihrem Benutzerbetreuer bekommen haben und dem während der Aktivierung selbst gesetzten Passwort (**NICHT** dem Masterpasswort). Der HDSUserAdmin ist von extern erreichbar.

#### **1.3 Das Mitarbeitermenü**

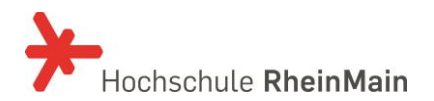

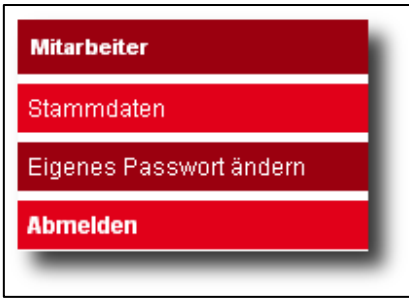

Abbildung 2: Mitarbeitermenü

Das Mitarbeitermenü beinhaltet die grundlegenden Funktionen, die über den HDSUserAdmin möglich sind.

# **2 Ändern der Stammdaten**

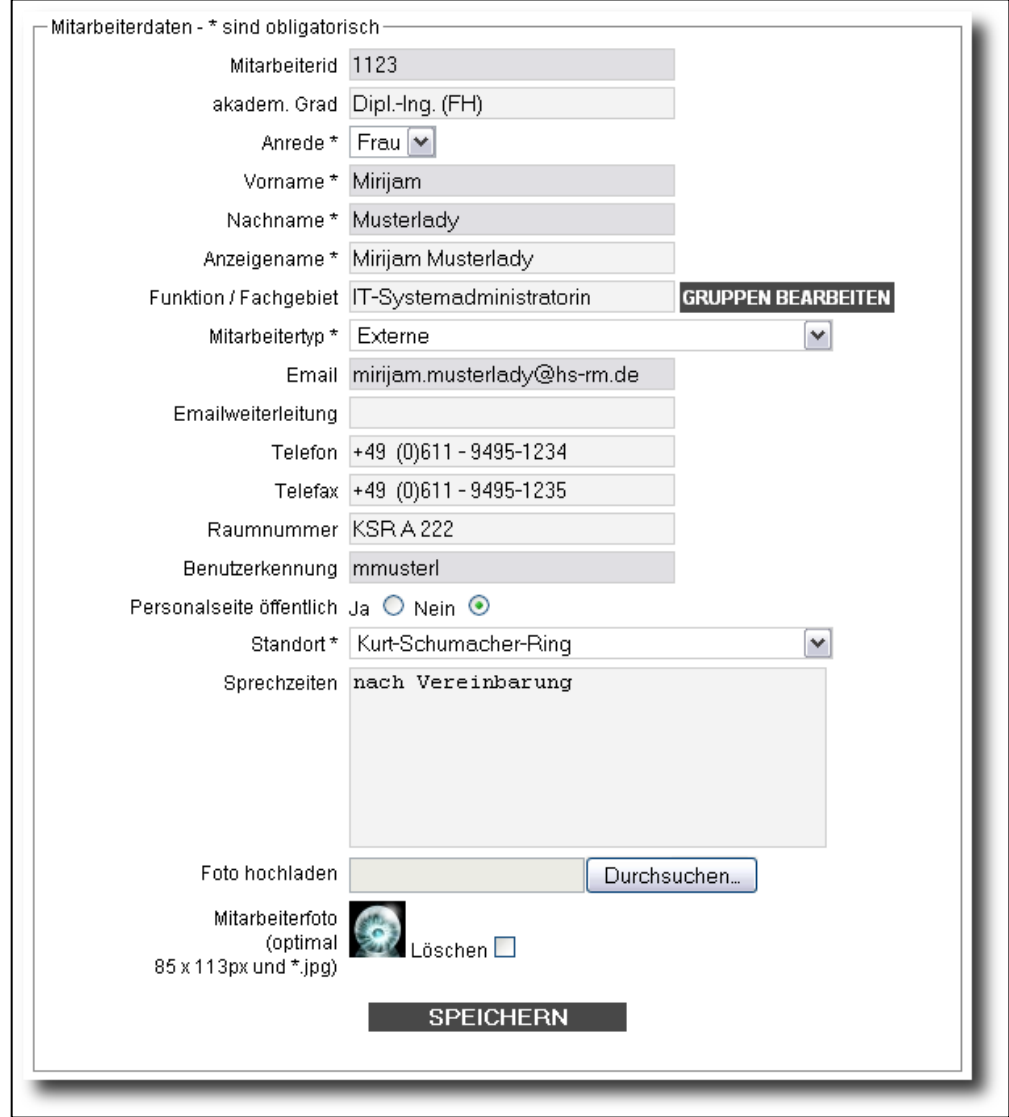

Abbildung 3: Übersicht Ändern der Stammdaten

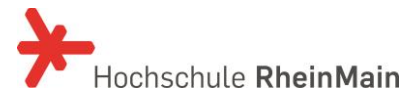

Wie in der Übersicht gezeigt können Sie unter dem Menüpunkt Stammdaten Ihre relevanten Stammdaten ändern. Die einzelnen Elemente werden wie folgt einzeln beschrieben.

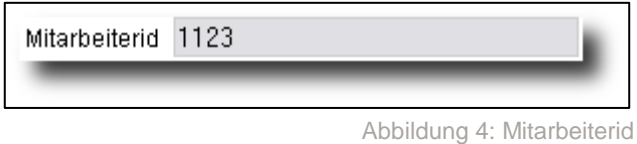

Die Mitarbeiterid ist eine automatische vom System des IT-Centers vergebene eindeutige Kennung, mit der eine Person, also Sie, eindeutig im System zugeordnet werden können. Diese ist im HDSUserAdmin nicht änderbar und grau hinterlegt, so wie alle nur lesbaren Elemente. Bitte geben Sie bei technischen Anfragen an den Support immer die Mitarbeiterid an.

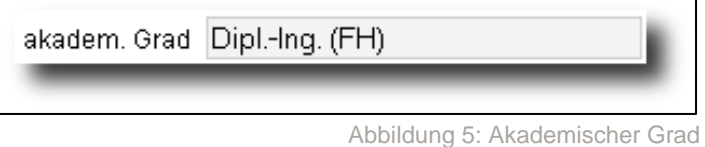

Hier ist der akademische Grad einzutragen, wenn er angezeigt werden soll. Sinnvolle Werte können z.B. Prof. Dr., Dipl.-Ing. oder Dipl.-Inform.(FH) sein. Der Titel erscheint auf der Personalseite der Website, später ggf. in anderen Applikationen wie z.B. Stud.IP.

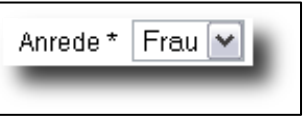

Unter Anrede kann man das Geschlecht ändern, sollte es unbeabsichtigt falsch vorbelegt worden sein. Das Feld darf nicht leer sein.

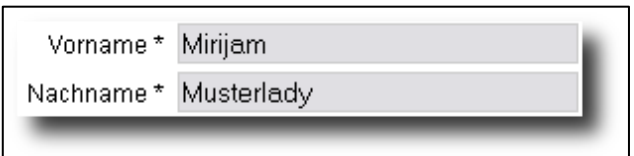

Abbildung 7: Vor- und Nachnamen

Vor- und Nachnamen sind von Ihnen nicht änderbar. Wir erhalten die Daten aus der Personalabteilung, der Vor- und Nachname wird für amtliche Dokumente verwendet und beinhaltet deshalb vollständige Namen.

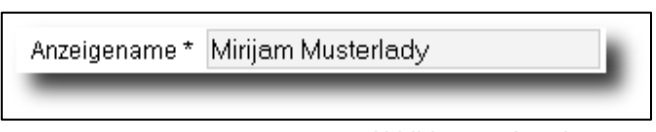

Abbildung 8: Anzeigename

In der Regel wird der Anzeigename angezeigt. Sollten Sie z.B. mehrere Vornamen besitzen und nur Ihre/n Rufname(n) erscheinen, dann können Sie Ihren gewünschten kompletten Namen eintragen.

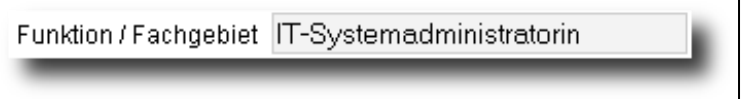

Abbildung 9: Funktion / Fachgebiet

Abbildung 6: Anrede

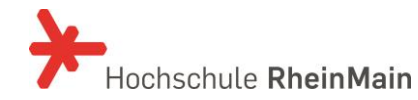

Dieses Feld dient der näheren Be- / Umschreibung Ihrer Tätigkeit. Dort kann z.B. Professor für Betriebswirtschaftslehre oder Dekanatsmitarbeiterin stehen.

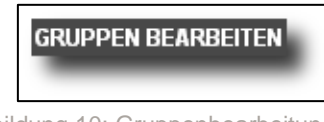

Abbildung 10: Gruppenbearbeitung

Mit der Schaltfläche gelangen Sie zur Gruppenbearbeitung. Sie sollten vorher Ihre geänderten Stammdaten speichern. Die Gruppenbearbeitung wird weiter unten beschrieben. Sie erhalten einen Hinweis:

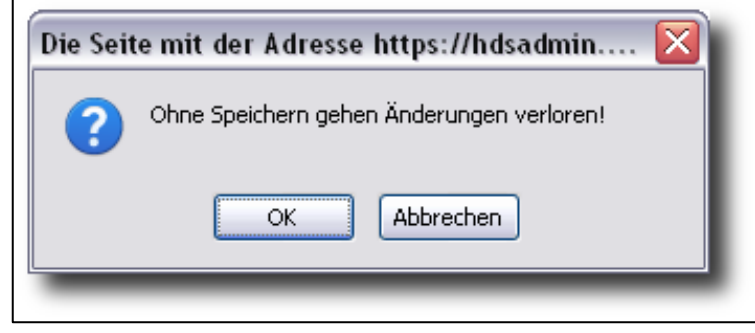

Abbildung 11: Verlassen der Stammdaten zur Gruppenbearbeitung

Mit OK kommen Sie auf die Seite für die Gruppenbearbeitung und mit Abbrechen können Sie ihre Stammdaten weiter bearbeiten und speichern.

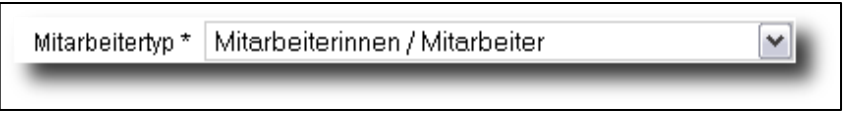

Abbildung 12: Mitarbeitertyp

Ist auch obligatorisch. Wählen Sie den passenden Typ aus.

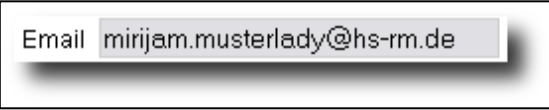

Abbildung 13: E-Mail-Adresse

Dies ist die von uns zentral für Sie vergebene E-Mail-Adresse. Sie kann nur auf Anfrage von Administratoren geändert werden. Sie folgt in der Regel dem Schema Vorname(n).Nachname(n)@hs-rm.de.

Möchten Sie Ihre E-Mail-Adresse auf eine externe oder Fachbereichsadresse umleiten, so können Sie hier diese E-Mailadresse eintragen, wie z.B. xy@gmx.de oder xy@xyz.hs-rm.de.

Emailweiterleitung

Abbildung 14: Emailweiterleitung

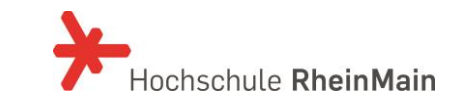

Telefon +49 (0)611 - 9495-1234

Telefax +49 (0)611 - 9495-1235

Abbildung 15: Telefon- und Faxnummer

Hier können Sie Ihre Telefon- und Faxnummer eingeben.

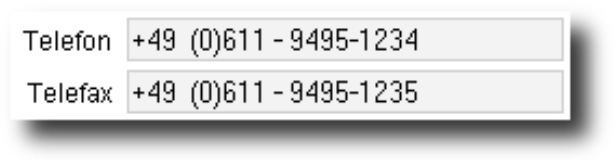

Abbildung 16: Standort

Sollte dem Schema Gebäude / Raumnummer folgen. Erscheint auf der Website auf der Personalseite.

Benutzerkennung mmusterl

Abbildung 17: Benutzerkennung

Dies ist ihre von uns automatisch generierte zentrale Benutzerkennung, die Sie vom IT-Center erhalten haben. Die Benutzerkennung ist systemweit eindeutig und kann nicht geändert werden.

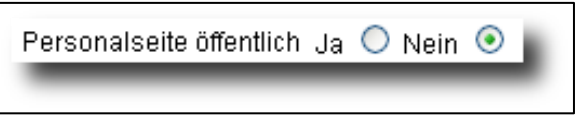

Abbildung 18: Personalseite öffentlich

Hier können Sie bestimmen, ob Ihre Personalseite auf der neuen Website öffentlich für Jedermann/frau sichtbar sein soll. Andernfalls ist sie nur für angemeldete Mitarbeiter sichtbar.

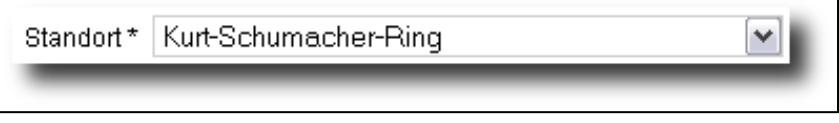

Abbildung 19: Standort

Der Standort bestimmt die angezeigte Adresse auf der Personalseite der neuen Website, die automatisiert zugeordnet wird. Hier wird auch der Brief mit der Benutzerkennung für Fachbereichsmitarbeiter hingeschickt.

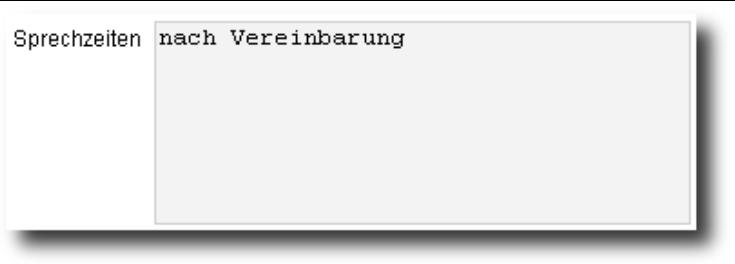

Abbildung 20: Sprechzeiten

Die Sprechzeiten erscheinen auf der Personalseite der neuen Website. Hier können Sie eintragen, wann Sie persönlich erreichbar sind.

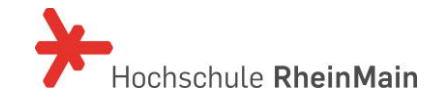

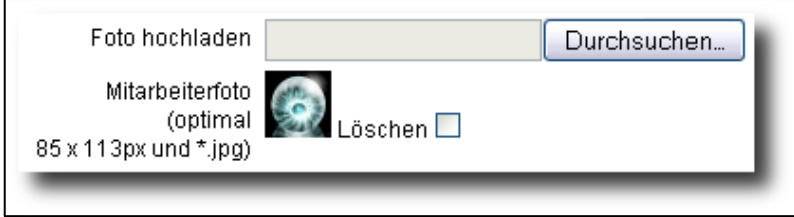

Abbildung 21: Fotos

Mit Durchsuchen wählen Sie Ihre Fotodatei aus. Das System akzeptiert nur Bilder im JPG/JPEG-Format mit der Endung \*.jpg. Über Speichern wird das Bild hochgeladen und gespeichert. Möchten Sie das Bild wieder löschen setzen Sie das Häkchen Löschen und speichern ab. Zu große Bilder werden proportional auf ein Idealmaß herunterskaliert.

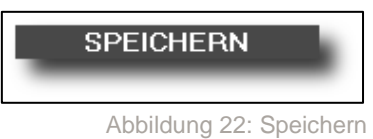

Der Button Speichern dient zum Abspeichern der geänderten Daten. Sollte ein obligatorisches Feld fehlen oder leer sein oder falsche Daten eingegeben worden sein, gibt es eine entsprechende Fehlermeldung.

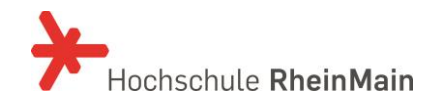

# **3 Ändern der Gruppenzuordnungen**

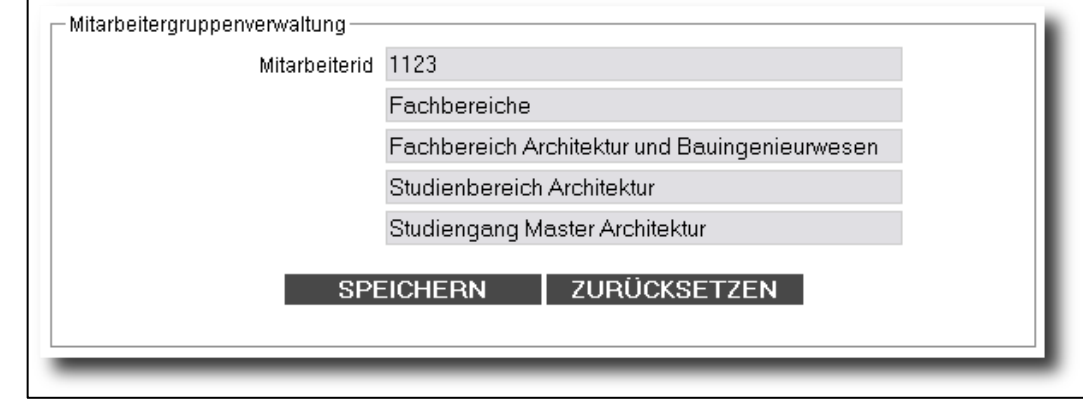

#### **3.1 Gruppen auswählen und speichern**

Abbildung 23: Gruppenauswahl für FG Anwendungs- und Systembetreuung des IT-Centers

Man kann immer nur eine hierarchisch zusammenhängende Kette an Gruppen auswählen und speichern, wobei Sie nicht bis zur tiefsten Hierarchieebene auswählen müssen. Dies kann z.B. bei Dekanatsmitarbeiter-/Innen oder bei Vorgesetzen sinnvoll sein, die über mehreren Sach- und Fachgebiete unter sich haben. Wichtig ist, dass alle Gruppen gespeichert werden, da die Einordnung Ihrer Personalseite auf der neuen Website die volle Hierarchiekette bis zur untersten gewünschten Gruppe benötigt.

Beim Abspeichern der ersten Gruppenauswahl wird Hochschule RheinMain automatisch ergänzt.

Beachten Sie, dass eine im Drop-Down Menü ausgewählte Gruppe grau erscheint und nicht änderbar ist. Sollten Sie einen Fehler gemacht haben, klicken Sie auf zurücksetzen.

Die Gruppen sind wichtig für die Generierung der Personalseiten und der Personallisten auf der neuen Hochschulwebsite. Es können mehrere Gruppenketten hinzugefügt werden, wenn Sie in mehreren Bereichen tätig sind und Sie z.B. in Personallisten anderer Studiengänge erscheinen möchten. Redundante Gruppeninformationen werden nur einmal gespeichert. Bitte vergessen Sie nicht, Ihre Einstellungen zu sichern (Button Speichern).

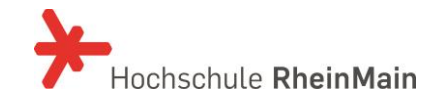

#### **3.2 Gruppenliste und Löschen von Gruppen**

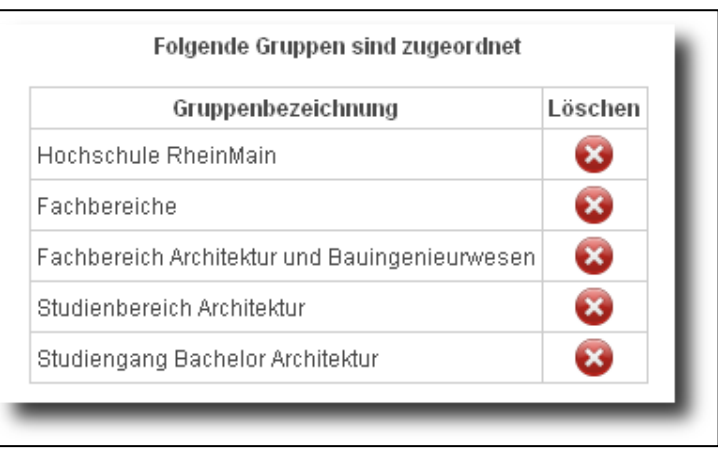

Die Gruppen dienen zur Zuordnung zu einer Organisationseinheit bzw. Abteilung / Fach-Studienbereichs und Studiengangs für z.B. die neue Website und Stud.IP, um z.B. Ihre Personalseite an der entsprechenden Stelle anzuzeigen oder bestimmte Rechte zuzuweisen.

Unterhalb des Auswahlfeldes sehen Sie eine Liste mit bereits zugeordneten Gruppen, die Sie wieder durch das rote X löschen können. Gruppen können nur in einer bestimmten rückwärtshierarchischen Reihenfolge gelöscht werden. D.h. z.B. erst den Studiengang oder das Sachgebiet und dann den Studienbereich bzw. die Abteilung. Ansonsten kommt es zu einer Fehlermeldung, dass zwischen liegende Zuordnungen nicht gelöscht werden können.

Wenn Sie auf ein X klicken kommt eine Sicherheitsabfrage, die Sie mit OK bestätigen müssen, mit Abbrechen können Sie das Löschen verhindern.

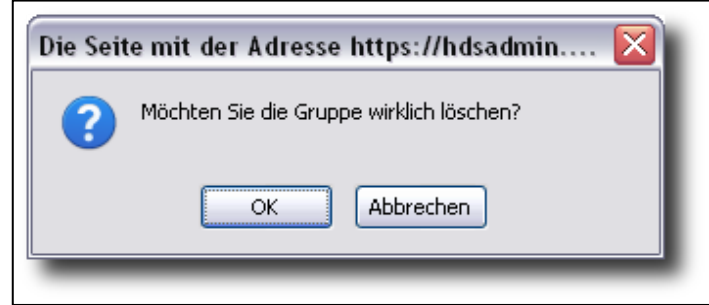

Sollten wie oben beschrieben eine Gruppe mit Abhängigkeiten "nach unten" löschen, kommt die folgende Fehlermeldung. In diesem Fall sollten Sie zuerst untergeordnete Gruppen wie Studiengänge oder Abteilungen löschen.

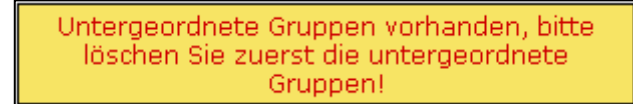

Abbildung 26: Fehlermeldung beim Löschen einer Gruppe

Abbildung 24: Gruppenverwaltung

Abbildung 25: Löschen einer Gruppe

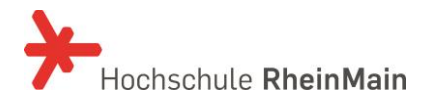

# **4 Eigenes Passwort ändern**

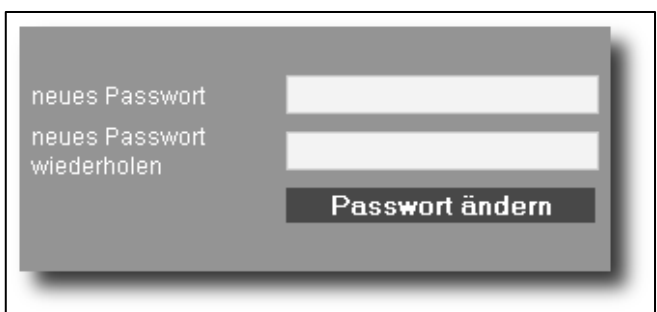

Abbildung 27: Passwortänderung

Sollten Sie aus Sicherheitsgründen Ihr Passwort ändern wollen, können Sie dies über Eigenes Passwort ändern vornehmen.

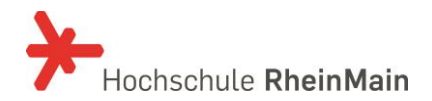

# **5 Häufige Fragen - FAQ:**

Beachten Sie bitte, dass auf unserer Homepage unter

<https://www.hs-rm.de/de/service/it-und-medienzentrum/angebote/studierende/hilfe/> FAQ verfügbar sind, die regelmäßig aktualisiert werden.

### **6 Kontakt**

IT- und Medienzentrum Kurt-Schumacher-Ring 18 Gebäude A Raum 223b 65197 Wiesbaden

Tel. +49 (0)611 9495-1700 Fax +49 (0)611 9495-1701 **service-itmz@hs-rm.de**

Sprechzeiten: Mo - Fr 08.00 – 12.00 Uhr und 13.00 – 16.00 Uhr

# **7 Abbildungsverzeichnis:**

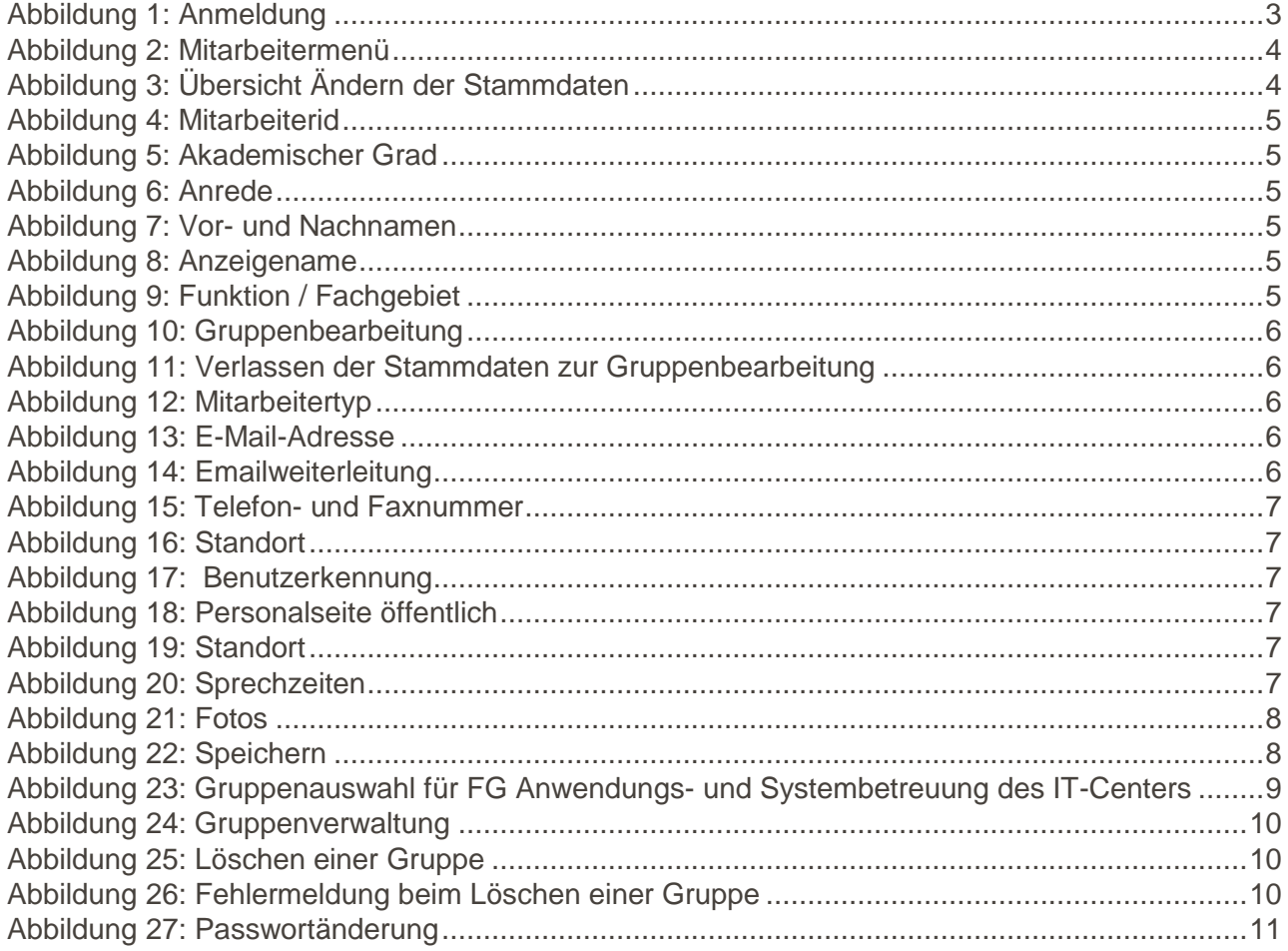